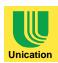

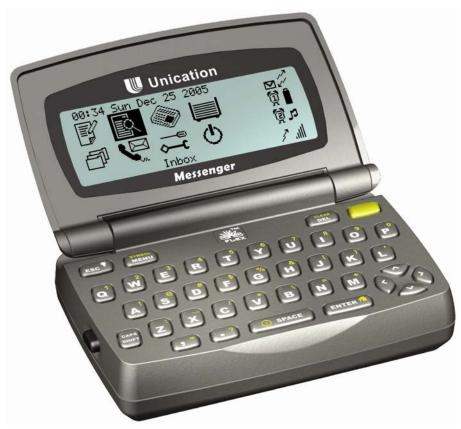

# M90™ Messenger™

Advanced 2-way Messaging Device USER'S GUIDE

This document is published by Unication Co., Ltd. The information contained in this document is the exclusive property of Unication Co., Ltd. It shall not be disclosed, distributed or reproduced in whole or in part without written permission of Unication Co., Ltd. The information in this document may change without notice due to improvements to programs and/or equipment. Such changes will be incorporated into new editions.

© Copyright 2007, Unication Co., Ltd All rights reserved.

The M90 device described in this documentation implements the ReFLEX<sup>™</sup> protocol and incorporates one or more of the following United States patents under license from Motorola, Inc. ReFLEX<sup>™</sup> is a trademark of Motorola, Inc.

| 6 220 704 | <i>5</i> (00 212 | 5 211 516 | £ 979 025 |
|-----------|------------------|-----------|-----------|
| 6,229,794 | 5,600,312        | 5,311,516 | 5,878,035 |
| 6,101,370 | 5,555,183        | 5,252,963 | 5,799,012 |
| 5,956,640 | 5,546,394        | 5,206,855 | 5,793,756 |
| 5,686,898 | 5,440,299        | 5,168,493 | 5,740,534 |
| 5,682,147 | 5,423,057        | 6,611,197 | 5,710,547 |
| 5,635,914 | 5,414,419        | 6,515,971 | 5,644,568 |
| 5,625,351 | 5,371,899        | 6,108,544 | 5,602,875 |
| 5,617,083 | 5,371,737        | 6,069,886 | 5,551,061 |
| 5,610,919 | 5,325,088        | 5,923,266 | 5,475,863 |

Other patents covering this product are pending.

# Contents

| 1.                                                   | Safety Information5                                                                                                    |
|------------------------------------------------------|----------------------------------------------------------------------------------------------------|
| 2.1<br>2.2<br>2.3<br>2.4<br>2.5                      | Getting Started         7           Unpacking Your M90         7           Installing the Battery         7           Charging the Battery         7           Using the M90 Holster         8           Attaching a Lanyard Cord         8 |
| 3.1<br>3.2<br>3.3<br>3.4<br>3.5<br>3.6<br>3.7<br>3.8 | About Your M90                                                                                                    |
| <b>4.</b> 4.1 4.2 4.3 4.4 4.5                        | Setting Up Your M9017Viewing System Information17Entering Owner Information18Setting Date and Time19Turning Your M90 Off and On19Main Menu Options20                                                                                        |
| <b>5.</b> 5.1 5.2 5.3 5.4                            | Sending Messages                                                                                                    |
| 6.1<br>6.2<br>6.3<br>6.4<br>6.5                      | Managing Incoming Messages27Reading a Message27Replying to a Message28Forwarding a Message29Deleting Messages29Erred Messages29                                                                                                    |
| <b>7.</b> 7.1 7.2 7.3                                | Managing Outgoing Messages31Reviewing Sent Messages31Resending a Message31Deleting Messages31                                                                                                    |
| 8.1<br>8.2<br>8.3<br>8.4<br>8.5                      | Other Messaging Options                                                                                                    |

| 9.                                                                     | Managing the Address Book                                                                                                    |                                                |
|------------------------------------------------------------------------|----------------------------------------------------------------------------------------------------|------------------------------------------------|
| 9.1                                                                    | Adding a Contact to the Address Book                                                                                             | 37                                             |
| 9.2                                                                    | Setting the Default Address within a                                                                                             | 20                                             |
| 9.3                                                                    | ContactAdding a Group to the Address Book                                                                                        | პბ<br>ვი                                       |
| 9.3<br>9.4                                                             | Viewing Contact or Group Information                                                                                             |                                                |
| 9.5                                                                    | Editing a Contact or Group                                                                                                    |                                                |
| 9.6                                                                    | Deleting a Contact or Group                                                                                                    |                                                |
|                                                                        | ,                                                                                                    |                                                |
|                                                                        | Reading News                                                                                                    |                                                |
|                                                                        | Reading a News Message Forwarding News                                                                                           |                                                |
|                                                                        | Deleting News                                                                                                    |                                                |
|                                                                        | Reordering News Folders                                                                                                    |                                                |
|                                                                        | Customizing News Alerts                                                                                                    |                                                |
| 10.6                                                                   | Saving News in the Personal Folder                                                                                               | 46                                             |
| 11                                                                     | Creating and Managing Memos                                                                                                    | 17                                             |
| 11.<br>11.1                                                            | Creating and Managing Memos                                                                                                    | <b>47</b>                                      |
|                                                                        | Viewing a Memo                                                                                                    |                                                |
|                                                                        | Editing a Memo                                                                                                    |                                                |
|                                                                        | Deleting a Memo                                                                                                    |                                                |
| 11.5                                                                   | Inserting a Memo into a Message                                                                                                  | 48                                             |
| 12                                                                     | Managing Folders                                                                                                    | 49                                             |
| 12.1                                                                   | Creating a New Subfolder for Mail or News                                                                                        |                                                |
|                                                                        | Messages                                                                                                    |                                                |
|                                                                        | Editing a Subfolder Name                                                                                                    |                                                |
|                                                                        | Deleting Subfolders                                                                                                    |                                                |
|                                                                        | Managing Draft Messages                                                                                                    |                                                |
| 12.5                                                                   | Managing Personal Messages                                                                                                    | 51                                             |
| 13.                                                                    | Setting Personal Options                                                                                                    | 53                                             |
| 13.1                                                                   | Setting Up the Alarm Clock                                                                                                    | 53                                             |
| 13.2                                                                   | Alama Alama                                                                                                    |                                                |
|                                                                        | Alarm Alerts                                                                                                    | 55                                             |
| 13.3                                                                   | Customizing Display Features                                                                                                    | 55                                             |
| 13.3                                                                   | Customizing Display Features Setting Private Time                                                                                | 55                                             |
| 13.3<br>13.4                                                           | Customizing Display Features                                                                                                    | 55<br>56                                       |
| 13.3<br>13.4<br><b>14.</b>                                             | Customizing Display Features Setting Private Time                                                                                | 55<br>56<br><b>59</b>                          |
| 13.3<br>13.4<br><b>14.</b><br>14.1                                     | Customizing Display Features Setting Private Time  Maintenance                                                                   | 55<br>56<br><b>59</b><br>59                    |
| 13.3<br>13.4<br><b>14.</b><br>14.1<br>14.2                             | Customizing Display Features                                                                                                    | 55<br>59<br>59<br>59                           |
| 13.3<br>13.4<br><b>14.</b><br>14.1<br>14.2<br><b>15.</b>               | Customizing Display Features Setting Private Time  Maintenance General Care Battery Care  Troubleshooting                        | 55<br>59<br>59<br>59                           |
| 13.3<br>13.4<br><b>14.</b><br>14.1<br>14.2<br><b>15.</b>               | Customizing Display Features Setting Private Time  Maintenance General Care Battery Care  Troubleshooting  Regulatory Compliance | 55<br>56<br><b>59</b><br>59<br>61<br><b>63</b> |
| 13.3<br>13.4<br><b>14.</b><br>14.1<br>14.2<br><b>15.</b><br><b>16.</b> | Customizing Display Features Setting Private Time  Maintenance General Care Battery Care  Troubleshooting                        | 55<br>56<br>59<br>59<br>61<br>63               |

## 1. Safety Information

IMPORTANT INFORMATION ON SAFE AND EFFICIENT OPERATION.

READ THIS INFORMATION BEFORE USING YOUR **M90**<sup>TM</sup> PERSONAL MESSAGING DEVICE.

#### **RF Operational Characteristics**

Your M90 device contains a transmitter and a receiver. When it is ON, it receives and transmits radio frequency (RF) energy. The M90 operates in the frequency range of 900 MHz and employs digital modulation techniques. Transmissions occur infrequently, usually following a received page, or when the device is first turned on. During transmission, the M90's output power level conducted to the antenna is typically 1 watt.

### **Human Exposure to RF Energy**

This device complies with the RF exposure requirements specified in FCC 47 CFR 2.1093 and Health Canada's Safety Code 6. To maintain compliance with these guidelines *when you wear the device on the body, you must use the supplied Unication approved holster*. Use of any other accessories may not ensure compliance with FCC/IC RF exposure limits. These government limits are part of comprehensive guidelines for the general population in an uncontrolled exposure environment developed by independent scientific studies. The standards include a safety margin designed to assure the safety of all persons, regardless of age and health. Refer to The Federal Communications Commission (FCC) of the U.S. or Industry Canada (IC) websites for more information.

#### **Electromagnetic Interference and Compatibility**

As nearly every electronic device is susceptible to electromagnetic interference (EMI) if inadequately shielded or designed for electromagnetic compatibility, use the M90 with care around:

#### Public Facilities

Turn off your M90 in any facility where posted notices instruct you to do so. Hospitals or health care facilities, for example, may be using equipment that is sensitive to external RF energy.

#### Aircraft

When instructed to do so, turn off your M90 when on board an aircraft. Use of an M90 must be in accordance with applicable regulations per airline crew instructions.

#### Medical Devices

**Pacemakers:** The Health Industry Manufacturers Association recommends that a minimum separation of 6 inches (15 centimeters) be maintained between a handheld wireless communication device and a pacemaker. These recommendations are consistent with the independent research by, and recommendations of, Wireless Technology Research.

Persons with pacemakers should:

- Always keep the M90 more than six inches (15 centimeters) from their pacemaker.
- Never carry the M90 in the breast pocket.
- Turn the M90 OFF immediately if it is suspected that pacemaker interference is occurring.

**Hearing Aids:** The M90 may interfere with some hearing aids. Should interference occur, you may want to consult your hearing aid manufacturer to discuss alternatives.

**Other Medical Devices:** If you use any other personal medical device, consult the manufacturer of your medical device to determine if it is adequately shielded from RF energy. Your physician may be able to assist you in obtaining this information.

#### **Use While Driving**

Check the laws and regulations on the use of wireless communication devices in the area where you drive. Always obey them. Do not use your M90 while driving. Pull off the road before using your M90 in your vehicle.

#### **Operational Warnings**

#### For Vehicles with an Air Bag

Do not place a portable M90 in the area over an air bag or in the air bag deployment area. Air bags inflate with great force. If the M90 is placed in the air bag deployment area and the air bag inflates, the M90 may be propelled with great force and cause serious injury to vehicle occupants.

#### Potentially Explosive Atmospheres

Turn off your M90 prior to entering any area with a potentially explosive atmosphere. Never remove, install, or charge batteries in such areas. Sparks in a potentially explosive atmosphere can cause an explosion or fire resulting in bodily injury or even death.

*Important:* The areas with potentially explosive atmospheres referred to above include:

- fueling areas
- · below deck on a boat
- fuel or chemical transfer or storage facilities
- areas where the air contains chemicals or particles such as grain, dust or metal powders
- any other area where you would normally be advised to turn off your vehicle engine.

Note: Areas with potentially explosive atmospheres are not always posted.

### **Blasting Caps and Blasting Areas**

To avoid possible interference with blasting operations, turn off your M90 when you are near electrical blasting caps, in a blasting area, or in areas posted: "Turn off two-way radio." Obey all signs and instructions.

#### **Operational Cautions**

#### Batteries and Charging

The M90's lithium ion polymer battery contains a built-in protection circuit. Lithium ion polymer batteries are among the safest batteries available, however with abuse, all batteries can cause property damage and/or bodily injury if misused or mistreated. The common sense battery safety rules listed below must be followed:

- The battery used in the M90 may present a fire or chemical burn hazard if mistreated. Do not under any circumstances heat above 75°C (160°F)
- Only use the Unication batteries in the M90 and charge only with the charger supplied.
- Do not immerse the battery in any liquid, or allow it to get wet.
- Do not place the battery in a fire, heat the battery by any means, or place it in, on, or near any hightemperature sources such as ovens, stove tops, microwave ovens or similar devices or appliances.
- Keep the battery, and an M90 containing the battery, away from direct hot sunlight.
- Do not connect the positive terminal to the negative terminal together with any metal object such as a wire, hairpin, necklace, paper clip, etc.
- Do not puncture, chew, or subject the battery to physical shock.
- Should the battery be punctured and internal fluid contact skin, wash skin thoroughly with water. If fluid contacts one's eye, do not rub. Immediately rinse the eye thoroughly and seek medical care.
- Do not disassemble, open, or modify the battery.
- The M90 and its battery are not for use by children. Keep all batteries away from children.
- Charge the battery only over the temperature range of 0°C to 45°C (32°F to 110°F).
- Discharge the battery using only the M90 over the temperature range of 0°C to 50°C (32°F to 120°F).

WARNING: Replace battery with Unication Co., Ltd. Battery Part No. LP-10 only. Use of another battery may present a risk of fire or explosion.

# 2. Getting Started

### 2.1 Unpacking Your M90

Your M90 comes with the following parts and accessories:

- Unication 3.6V lithium ion polymer battery
- Battery Charger
- Holster

- Quick Start Guide
- CD-ROM (with detailed User's Guide)
- RS232-compatible serial cable

### 2.2 Installing the Battery

Install the M90 battery according to the illustrations below. Insert the battery at an angle into the M90 housing, then swing down flush with the back of the M90. Slide the battery into place, then slide the battery lock inwards to lock the battery. The battery should insert easily; do not use force.

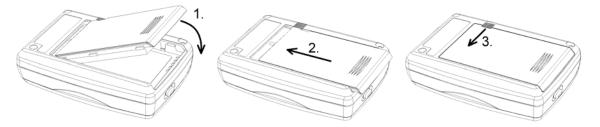

To remove the battery, carry out the above steps in reverse.

Important: The battery is an integral part of the M90. Use of any other type will result in damage.

### 2.3 Charging the Battery

You must charge the battery before using your M90 for the first time. The battery may be recharged at any time thereafter; it is not necessary to fully discharge the battery before recharging.

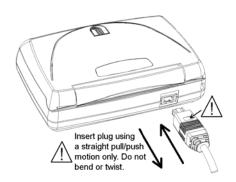

- Plug charger into 120V AC power source.
- Plug charger connector into rear socket of the M90 as shown in illustration. <u>Important</u>: the "□" symbol on the connector must face upwards when inserting.
- Charging will begin and battery status icon will flash.
- Charging is complete when icon stops flashing. The charger may now be disconnected and your M90 is ready to use.
- <u>Important</u>: Always remove the plug by pulling straight back.
   Never pull up or down, or twist the plug.
- A full charge of a depleted battery typically takes 4-5 Hours, but charging may be terminated before that, if required.
- When starting to charge a fully depleted battery, it may require up to a half hour before the battery charges sufficiently to activate the LCD display.

### 2.4 Using the M90 Holster

A belt-worn holster is provided with your M90. Use the holster as follows:

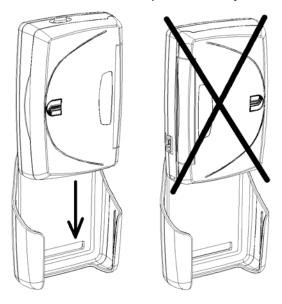

- Attach the holster securely to your belt using the spring-loaded belt clip at the rear of the holster.
- Insert the M90 into the holster as shown in the illustration to the left.
- The Alert Silence button on the left side of the M90 must face upwards when inserting into the holster.
- The M90 is firmly held in the holster, but may be easily removed when you need to use it.

### 2.5 Attaching a Lanyard Cord

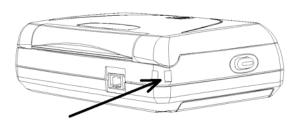

A post is provided at the left rear corner of the M90 for attaching a lanyard cord.

# 3. About Your M90

The main features of your M90 are the LCD display, the keyboard, the external connector on the back edge, and the battery that is part of the rear housing.

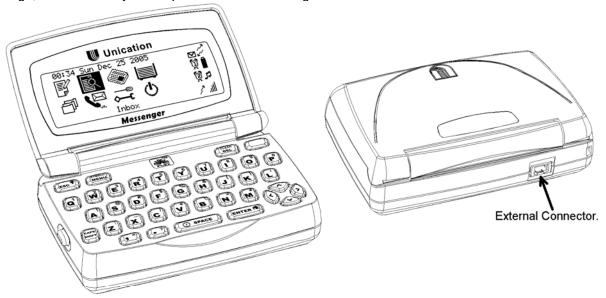

Front Panel and Rear Views.

### 3.1 The LCD Display

When you insert a charged Unication battery, the LCD will activate showing two groups of icons. The larger icons to the left are the Main Menu; the smaller icons to the right are Status Indicators.

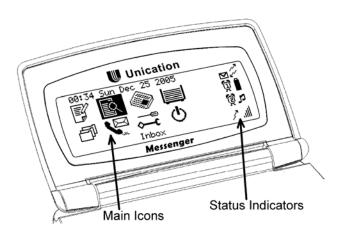

**LCD Display** 

#### The Main Menu

The Main Menu displays icons that allow you to select the different functions of your M90. In the order that they appear (left to right, top to bottom), the icons represent the following functions:

| Selecting this Icon |                | Displays                                                                                                    |
|---------------------|----------------|----------------------------------------------------------------------------------------------------|
|                     | SEND A MESSAGE | the Compose Message screen. You can create and send messages here.                                                                                |
|                     | INBOX          | the contents of the Message Inbox (received messages). You can read and respond to incoming messages here.                                        |
|                     | NEWS           | the contents of the News Inbox (received messages and subfolders). You can read News messages here.                                               |
|                     | оитвох         | the contents of the Message Outbox (sent messages). Outgoing messages are stored here.                                                            |
| 母                   | FOLDERS        | folders of memos, draft messages, and archived messages.<br>You can create memos, edit draft messages and archive news<br>and mail messages here. |
|                     | ADDRESS BOOK   | the Address Book list of contacts and groups. You can create and store addresses here.                                                            |
| <u></u>             | PREFERENCES    | a list of Preference options that you can customize.                                                                                              |
| Ф                   | POWER OFF      | turns the M90 OFF.                                                                                                    |

To access any of the options listed above, follow these steps:

- 1. Press the left, right, up or down ←→ ↑ ↓ ARROW keys until the desired icon is highlighted. The name of each icon appears at the bottom of the display as it is highlighted.
- 2. Press **ENTER**. The menu for the selected icon appears on the display.

### **System Status Indicators**

Status indicators are smaller icons on the right side of the LCD display screen. Their appearance tells you important status information about your M90. The next two tables describe the status indicators that you may see on your M90 Main Menu display, from left to right and top to bottom:

# First column of status indicators:

| Unread inbox wessages:                                                   |    | Appears when there are Unread messages in the Inbox. Flashes when there are new Unread messages.   |
|--------------------------------------------------------------------------|----|----------------------------------------------------------------------------------------------------|
| Alarm#1: Only appears when alarm #1 is set. Flashes when in Snooze Mode. |    | Only appears when alarm #1 is set. Flashes when in Snooze Mode.                                    |
| Alarm #2:                                                                | Ħ  | Only appears when alarm #2 is set. Flashes when in Snooze Mode.                                    |
| Message Transmitting:                                                    | 7  | Appears and flashes while message is transmitting.  Disappears when the transmission is completed. |
|                                                                          | χį | Appears when the transmitter is turned off.                                                        |

#### Second column of status indicators:

| Coverage:         | 2-Way                              | ∠ 1-Way          | X No Coverage     |
|-------------------|------------------------------------|------------------|-------------------|
| Battery Life:     | Battery icon, 50% charge remaining | Battery charging |                   |
| Alert Setting:    | ∬ Tone                             | >>> Vibrate      | <b>⊏</b> ∦ Silent |
| Signal Strength*: | High                               | .ıl Medium       | .l Low            |

<sup>\*</sup>Note: Signal Strength is visible if enabled by your service provider.

To view more detailed information for each status indicator:

- 1. While the Main Menu is displayed, press MENU. A popup menu appears on the right side of the screen.
- 2. Press the down ★ ARROW key until the item "Go To Status Icons" is highlighted.

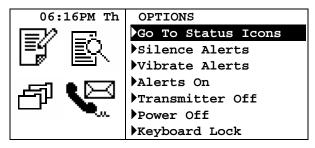

- 3. Press **ENTER**. The top icon in the first column of status indicators is highlighted, and text describing the icon appears at the bottom of the screen.
- 4. Press the left, right, up or down ←→↑↓ ARROW keys to move from icon to icon. Detailed information about each icon appears at the bottom of the screen as the icon is highlighted.

For example, when the Battery Life icon is highlighted, the text "Battery: N%" will appear at the bottom of the screen ('N' is the percentage of charge remaining on the battery).

5. Press **ESC** to return to the Main Menu.

#### **Device Mode Indicators**

Device mode indicators appear in the upper right corner of the LCD display when certain device modes are in effect. They will not appear on the Main Menu display, but can appear in other screen displays. For example, the Caps Lock icon will appear when you press the Shift key twice to enable Shift Lock.

This Indicator... tells you...

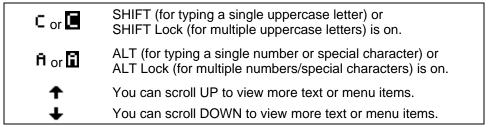

#### 3.2 The External Connector

An external connector is located on the back edge of your M90. This connector accepts both the 120 V AC power transformer cable for battery recharging, and the RS232-compatible serial cable to allow data exchange between the M90 and a PC-compatible computer.

### 3.3 The Back Light

The LCD display and keyboard keys can be backlit for use in low light conditions. Use the **ESC** key to turn the back light on and off.

- 1. To turn ON the back light, press **ESC** and hold down for 2 seconds until the back light turns on. The LCD display and all key labels will be lit.
- 2. To turn OFF the back light, press **ESC** and hold down 2 seconds until the back light turns off.

The back light will turn off automatically after the device has been idle (i.e. a key has not been pressed) for a period of time. You can specify the idle time length in the Preferences menu: Options → Screen Timeout (see *Customizing Display Features* on page 55).

### 3.4 The Keyboard and Alert Silence Button

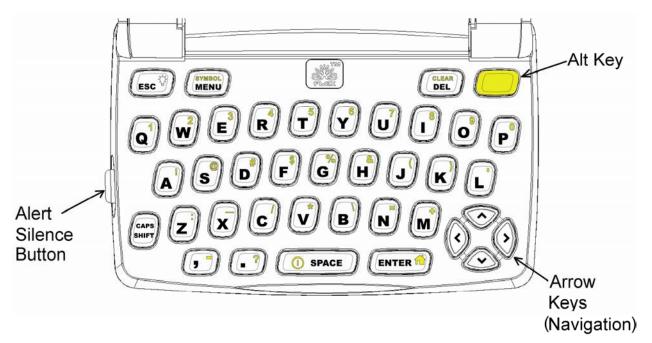

The Keyboard

#### **Keyboard Functions**

The keyboard contains two different kinds of keys: Control (function) keys, and Text Edit keys.

### **Control Keys**

The Control keys are located in the top and bottom rows of the keyboard (except the **SHIFT** key, which is in the lower left corner of the keyboard). The control keys can be used to do the following:

#### Press this key ...to do this:

| ESC       | <ul><li>Once to exit from current submenu or text screen.</li><li>Hold to turn backlight on or off.</li></ul>                                                                                                    |
|-----------|----------------------------------------------------------------------------------------------------|
| MENU      | <ul> <li>Display a popup menu on the right side of the screen, if one is available.</li> </ul>                                                                                                    |
| ENTER     | <ul><li>To display a highlighted menu.</li><li>Page down while viewing a message.</li></ul>                                                                                                    |
| DEL       | <ul> <li>Delete one character to the left of the cursor.</li> </ul>                                                                                                    |
| SHIFT     | <ul><li>Once to type an uppercase letter;</li><li>Twice for Caps Lock (all uppercase);</li><li>Once again to return to lowercase characters.</li></ul>                                                           |
| ALT       | <ul> <li>Once to type a number or special character (yellow on text entry keys);</li> <li>Twice for Alt Lock (all numbers or special characters);</li> <li>Once again to return to normal characters.</li> </ul> |
| ALT-MENU  | <ul> <li>Access special symbols not displayed on the keyboard text entry keys.</li> </ul>                                                                                                    |
| ALT-SPACE | - Turn off the M90.                                                                                                    |
| ALT-ENTER | - Return to Main Menu.                                                                                                    |
| ALT-DEL   | <ul><li>Clear (delete) all characters in the current field;</li><li>Delete current message/memo/Quick Text in the list screen.</li></ul>                                                                         |
| ALT-I     | This is a special key sequence that locks/unlocks the keyboard from the Main Menu.                                                                                                    |

#### Note the following:

- There is no label on the ALT key. It is simply colored yellow.
- To execute the above 2-key functions, the ALT key must be released before pressing the next key. For example, to turn the M90 off, press the ALT key, and then press the SPACE key.

### **Text Entry Keys**

Each regular keyboard key is capable of producing 3 kinds of text:

- Lowercase characters
- Uppercase characters (press, then release **SHIFT** before pressing the character you want in uppercase, or press **SHIFT** twice to lock uppercase "on" for all subsequent characters).
- Numbers and Special Characters (appear yellow on text entry keys; press and release ALT before pressing the desired character's key).

#### **Alert Silence Button**

The M90 is equipped with a side mounted **ALERT SILENCE** button to allow the user to quickly silence message and alarm alerts while the M90 remains in its holster. Pressing this button will immediately silence message and alarm alerts.

### 3.5 Shortcuts for Navigating

To speed up the navigation process, you may want to use some of the following shortcuts or alternatives:

### Shortcuts for basic navigation

In most screens and all Option Popup Menus:

#### Use this shortcut...

...in place of...

| Press | ←<br>(left)  | to return to previous menu           | pressing ESC  |
|-------|--------------|--------------------------------------|---------------|
| Press | →<br>(right) | to display a popup menu on the right | pressing MENU |

### Shortcuts for viewing Messages/Memos/Quick Text

While viewing a message, memo or Quick Text, the following shortcuts can be used:

#### Use this shortcut...

...in place of...

| Press | ←<br>(left)  | to display previous message | pressing MENU and selecting<br>Previous Message |
|-------|--------------|-----------------------------|-------------------------------------------------|
| Press | →<br>(right) | to display next message     | pressing MENU and selecting  Next Message       |
| Press | ENTER        | to page down one screen     | pressing down <b>→ ARROW</b> key multiple times |

#### Shortcuts to enter an address in Send a Message

While in the **To** field in Send a Message, you may want to use the following shortcuts:

#### Use this shortcut...

...in place of...

| Press            | ENTER | to display the Address Book                | pressing MENU and selecting Select Address |
|------------------|-------|--------------------------------------------|--------------------------------------------|
| Enter characters |       | to display the manual address entry screen | pressing MENU and selecting Manual Entry   |

#### **Shortcuts for the Address Book**

While viewing the address book list (either through Send a Message or Address Book), you may use the following shortcuts:

Use this shortcut... ...in place of...

| Press | ←<br>(left)            | to return to previous menu                            | pressing ESC                                         |
|-------|------------------------|-------------------------------------------------------|------------------------------------------------------|
| Press | →<br>(right)           | to display a popup menu on the right                  | pressing MENU                                        |
|       | rst letter<br>act name | to search for Contact name beginning with that letter | pressing up <b>↑</b> or down <b>↓</b> multiple times |

### 3.6 Navigation Conventions in this Manual

In this manual various operations are described using the navigation conventions described below.

| This                               | means                                                                                                    |
|------------------------------------|----------------------------------------------------------------------------------------------------|
| Go to PREFERENCES → <b>Options</b> | In the Main Menu, press the ARROW keys until the PREFERENCES icon ( ) is highlighted.                                                                               |
|                                    | Press ENTER to display the Preferences menu.                                                                                                    |
|                                    | Press the up ↑ or down ↓ ARROW key until the ▶ Options item is highlighted (▶ Options).                                                                             |
|                                    | Press ENTER to display the Options submenu.                                                                                                    |
| Select New Folder                  | Press the up ↑ or down ↓ ARROW key until the menu item ▶ New Folder is highlighted (▶ New Folder).                                                                  |
|                                    | Press ENTER to display the New Folder screen.                                                                                                    |
| Set to "Yes"                       | In an option field, press <b>ENTER</b> until "Yes" is displayed.                                                                                                    |
| Open a popup menu                  | Press MENU or press the right → ARROW key.  In Edit Text or View Message Modes, you cannot press the right → ARROW key to open the popup menu, you must press MENU. |

### 3.7 Your Personal Memory

Your device contains 3 different areas of memory: Personal, Address Book, and News. Each area of memory can contain different amounts of information as customized by your service provider. The following are stored in the Personal Memory area:

- Inbox
- Outbox
- Folders (Drafts, Memos, Personal Folder)
- Quick Text

#### **Automatic Deletion when Personal Memory is Full**

Eventually your Personal Memory will get full if you don't delete messages from your Outbox and Inbox, or if you store many messages/memos in Folders. Your M90 will automatically delete Inbox and Outbox messages to make room for new incoming Inbox messages, or new outgoing messages (including replies and forwards), or new memos. The order of priority for automatic deletion is:

- 1. The oldest Inbox messages marked as Read, or Outbox messages marked as failed or sent, are deleted first.
- 2. If all of the above messages have been deleted, or all messages are unread, then the oldest Inbox messages marked as Unread are deleted.

Go to PREFERENCES  $\rightarrow$  About to see the amount of Personal Memory being currently consumed.

Note: If you do not want a message to be automatically deleted when Personal Memory gets full, then you must move that message into a Personal Folder.

#### 3.8 Help

The M90 contains a built in help folder. To view help:

- 1. Select the FOLDERS icon from the Main Menu.
- 2. Select **Help** from the Folders menu.

# 4. Setting Up Your M90

Your M90 comes with certain options already set for you. You can change any of the options listed in the Preferences Menu. Some settings, such as Owner Information and Signature, are not set in advance, so you will want to configure them as soon as possible.

### 4.1 Viewing System Information

To view useful system information about your M90:

Select the PREFERENCES icon in the Main Menu.
 Press the ARROW keys to move to the Preferences icon (it will be highlighted), then press ENTER to select it.

The Preferences menu appears in the LCD display.

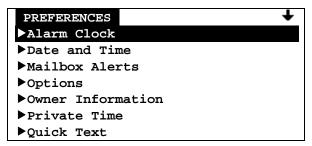

Arrow in the top right corner indicates there are more options below, use the down 

◆ ARROW key to scroll downward.

This view and others in this User's Guide show an 8-line display; for a larger font you can set your M90 to display only 5 lines. See *Customizing Display Features* on page 55.

2. Select **About** from the Preferences menu.

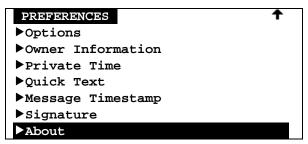

Arrow in the top right corner indicates there are more options above, use the up **ARROW** key to scroll upward.

3. Press **ENTER** to display the **About** screen:

| ABOUT            |        | +                         |
|------------------|--------|---------------------------|
| Coverage:        | 2 way  | - network service level   |
| Battery Charged: | 80%    | - % battery charge level  |
| Memory Used      |        | - % of memory used in:    |
| Personal:        | 13%    | Personal Area             |
| Address Book:    | 55%    | Address Book              |
| News:            | 21%    | News                      |
| Serial Number:   | 123456 | - device serial number    |
| S/W version:     | 2.03   | - software version number |

4. When finished, press the left ← ARROW key to exit from the **About** display and return to the Preferences menu.

For more information about Personal Memory see Your Personal Memory on page 16.

### 4.2 Entering Owner Information

To enter personal contact information:

- Go to PREFERENCES → Owner Information.
   The Owner Information screen appears.
   Move between each entry field as needed, by pressing the up or down ↑ ↓ ARROW keys.
- 2. Enter text, using the keyboard:

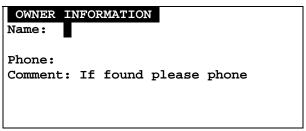

When the cursor is in the Phone: field, Alt Lock is set automatically for entering numbers, you will see  $\blacksquare$  in the upper right corner of the display.

3. Press **ESC** to exit from the Owner Information screen. Your changes are automatically saved. The Preferences submenu is displayed.

### 4.3 Setting Date and Time

To set the correct date and time on your M90:

Go to PREFERENCES → Date and Time.
 The Date and Time submenu is displayed.

DATE AND TIME
Time Format: 12hr
Time: 04:39 PM
Date: May 28 2003
Network Sync: Yes

If Time Format is set to 24hr, then PM or AM will not be displayed.

- 2. Use the ARROW keys to move from one field to another, and press ENTER to change options in each selectable field.
- 3. Set Time Format to "24hr" format or "12hr" format as desired.
- 4. Set the current Time:

HH (00–23 for 24-hour format, or 01–12 for 12-hour format) MM (set automatically by system if **Network Sync** set to Yes) AM/PM (this is displayed only if 12hr format selected).

5. Set the current Date:

```
MMM ("Jan", "Feb", "Mar", etc.)
DD (01–31)
YY (00-99).
```

- 6. If **Network Sync** is set to Yes, then the device will automatically set the minutes of the time.
- 7. Press **ESC** to exit from Date and Time. Your changes are automatically saved.

### 4.4 Turning Your M90 Off and On

You can turn OFF your M90 by one of the following 4 methods:

- Selecting the POWER OFF icon in the Main Menu,
- Pressing ALT and then SPACE
- Pressing Power Off in the Main Menu popup options menu, or....
- Press MENU and select Power Off

The display will then show the "Power Off Device?" screen. Clicking "Yes" will cause an information screen to appear explaining how to turn power back on again, and once this screen times out, the M90 will power off.

To turn the M90 back on again, press ALT and then SPACE.

The Main Menu icons will appear in the LCD display and the M90 will be operational.

### 4.5 Main Menu Options

The Main Menu options menu lets you quickly access the different features of the M90. You can quickly change your alert sound to vibrate or silent, turn off message transmission, and view device status information.

#### To change your alert sound:

- 1. Press MENU and select:
  - Silence Alerts to turn off your alert sound (Note: alarm alerts are not affected)
  - Vibrate Alerts to change your alert sound to vibrate (Note: alarm alerts are not affected).

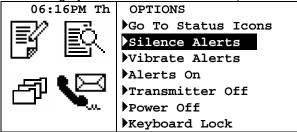

2. Return to your default alert setting by selecting Alerts On (Note: alarm alerts are not affected).

### To turn off message transmission:

1. Press MENU and select Transmitter Off.

You can receive messages, but will not be able to send messages until you turn message transmission on again. The icon <sup>x</sup> will display on the Main Menu screen when the transmitter is off. Your device will not transmit when the transmitter is off!

2. Turn message transmission back on by selecting Transmitter On.

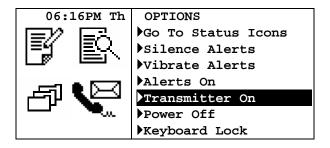

#### To view additional status information:

- 1. Press MENU and select Go to Status Icons.
- 2. The popup menu closes and the cursor is now on one of the status icons on the right side of the screen.
- 3. Press the ARROW keys to navigate and select the desired status icon, and view status information at the bottom of the screen.
- 4. Return to the Main Menu by pressing **ESC**, or by selecting **Go to Main Menu** in the popup menu.

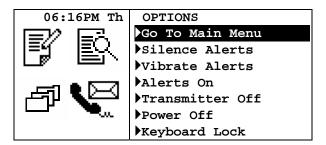

### To lock your keyboard:

- 1. Press MENU and select **Keyboard Lock**. Alternatively, you can lock the keyboard from the Main Menu by pressing ALT then L.
- 2. Unlock the keyboard by once again pressing ALT then L.

# 5. Sending Messages

You can compose and send messages to wireless and email addresses.

To start, select **SEND A MESSAGE** in the Main Menu.

The Send A Message screen is displayed:

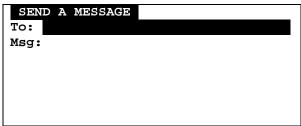

Cursor is in the To field.

Note: For shortcuts see Section 3.5 Shortcuts for Navigating, on page 14.

### 5.1 Selecting Contacts from the Address Book

You can select contacts (or groups) from your Address Book to be in your **To** field. To use this option you must have first created contacts and groups in the Address Book (see *Adding a Contact to the Address Book* on page 37).

To select a contact to be in your message **To** field:

1. Press MENU to open the Message Options popup menu.

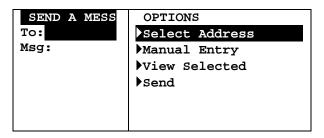

2. Select **Select Address**. The Address Book contact list is displayed. (A faster way of getting to the Address Book, is to press **ENTER** while in the **To** field.)

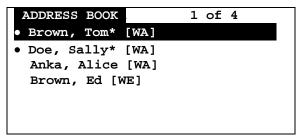

- · A bullet indicates that this contact has been selected.
- \* An asterisk indicates that this contact has a "Frequent" setting, which puts the name at the top of the Address Book list of contacts.

3. Select one or more names from the Address Book.

A bullet (•) will be shown when **ENTER** is pressed for that name. To unselect a contact, press **ENTER** again.

Press the left ← ARROW key to exit the Address Book.
 The name(s) you have selected will appear in the To field.

There is only one display line for the **To** field, so if several contacts were selected, they may not all fit on the display.

- 5. To view all addresses in the **To** field, press the up ↑ ARROW key so that the **To** field is highlighted, and press MENU to open the Options popup menu again.
- 6. Select **View Selected** in the popup menu to display a complete list of contacts that have been added to the **To** field.

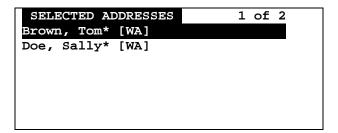

#### **Sending to Non-Default Addresses**

You may send to a different address than the default address shown in the Address Book.

1. While selecting contacts in the Address Book, press MENU to open the Options popup menu.

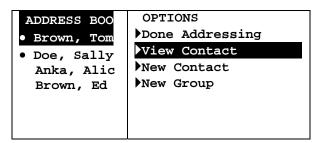

- 2. Select View Contact
- 3. Select one or more addresses.

A bullet (•) will be shown when you press **ENTER** for that name.

4. Press MENU to open the Options popup menu

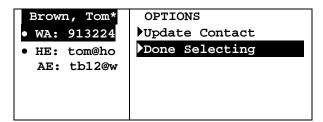

Select **Update Contacts** to save the changes permanently into the Address Book, or select **Done Selecting** to use the changes for this message only.

### 5.2 Adding or Editing a Manual Address Entry

You can add an address manually, or edit a manual address you have already entered.

- 1. With the cursor in the **To** field, press **MENU** to open the Message Options popup menu.
- 2. Select Manual Entry to open the Manual Entry display.
- 3. Type the address (or edit an existing address).

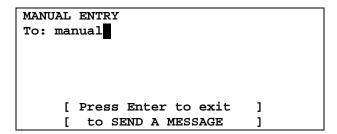

4. Press **ENTER** to save text and exit the Manual Entry screen.

Alternatively, when the cursor is on the **To** field in the Send a Message screen, you may start typing the manual address, and the device will automatically open up the Manual Entry screen.

### 5.3 Composing your Message

Move the cursor (press the down ★ ARROW key) to the **Msg** field and type your message.

You can add Quick Text or Memos to your message (see *Creating Quick Text for Messages* on page 33 and *Creating a Memo* on page 47). Quick Text is a phrase you have created and saved in your Quick Text menu. Memos are text files you have created and saved in your Memos folder.

#### Add Quick Text or Memos to your Message

1. With the cursor in the **Msg** field, press **MENU** to open the Message Options popup menu.

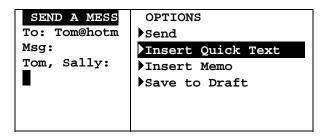

- 2. Select **Insert Quick Text** from the popup menu. A list of Quick Text messages is displayed.
- Select the desired Quick Text from the list.
   The list closes and the Quick Text is inserted at the cursor in the message area.

You can also insert memos in a similar manner, by selecting **Insert Memo** from the popup menu (see *Creating a Memo* on page 47).

Note: For shortcuts see Section 3.5 Shortcuts for Navigating, on page 14.

#### Save a Draft of your Message

At any time you can save your message for completing later.

- 1. While editing your message, press MENU to open the Options popup menu.
- 2. Select Save to Draft.

The message will be saved in your Drafts folder (see Managing Folders on page 49).

Later, you can go to the Drafts folder and edit, delete or send the draft message (see *Managing Draft Messages* on page 50).

### 5.4 Sending your Message

- 1. When you have completed your message, press MENU to open the Message Options popup menu.
- 2. Select Send.

The popup menu closes automatically when the message is sent.

You will see the Message Transmission status symbol flashing in the Main Menu display until the message transmission is completed. Your sent message is saved in the OUTBOX.

For more information see Section 7 Managing Outgoing Messages on page 31.

# 6. Managing Incoming Messages

Received personal messages are stored in your Inbox. Each message has a symbol indicating its current status:

Unread message

Read message

■ Message has been forwarded.

Message has been replied to.

Message forward or reply failed.

A brief preview of a selected message is displayed in the bottom two lines of the screen.

If you subscribe to a News service, news messages are not stored in the Inbox but are stored in News. See *Reading News* on page 43.

Select INBOX in the Main Menu to display the personal messages that you have received.

Note: For shortcuts see Shortcuts for Navigating, on page 14.

### 6.1 Reading a Message

1. Select **INBOX** in the Main Menu.

A listing is displayed of all messages in your Inbox, organized from the newest (at the top) to the oldest.

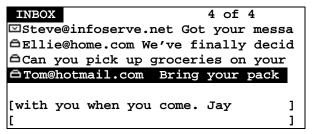

Text in [brackets] at bottom of display is a continuation of the highlighted message text.

- 2. Scroll through the Inbox menu of received messages to the desired message.
- 3. Press **ENTER** to open the message for viewing.
- 4. Press **ESC** to return to the INBOX when finished reading the message.

#### Reading a Message with Quickview

If a Quickview New Message Received popup is displayed, select "Yes" in the popup to display the message.

Quickview is a quick way to read messages on your M90. The Quickview popup appears on the display as soon as a new message arrives in the Inbox, and selecting "Yes" in the popup immediately opens the message for viewing. For information on setting up the Quickview alert, see *Customizing the New Message Alert* on page 34. Note that the Quickview popup does not allow you to view the new message if you are currently editing a message or a memo.

### 6.2 Replying to a Message

1. Scroll to the desired message in your INBOX and press MENU to open the Inbox Options popup menu.

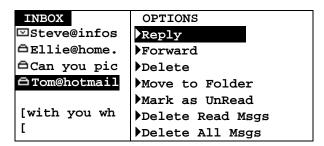

You can press **MENU** at any time to open a popup menu. If you open the Inbox Options popup *after* opening a message, the menu will have different options listed than if you open the popup menu *before* opening the message.

2. Select **Reply** to open the Reply Options menu.

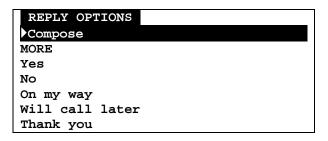

3. Select **Compose** to open the Reply screen;

Or:

Select an automatic response to automatically send the selected reply message. An automatic response is any selection other than **Compose**.

You can have a set of system-generated automatic responses that are always there and optional MCR (Multiple Choice Responses) responses that may or may not be available for any particular message.

For example, "MORE" is an optional MCR that prompts the system to send the next portion of a long message. If this MCR appears, you can continue to reply **MORE** until the entire message has been received.

If you select an automatic response (for example, **MORE**, **Yes**, **No**, etc) the reply is immediately sent. The reply screen will be closed and the user will be returned to the Inbox list screen.

4. If **Compose** was selected, type your message, then press **MENU** to open the popup menu for more options:

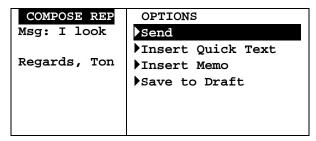

5. Select **Send** to send the message.

### 6.3 Forwarding a Message

- Scroll to a message in the INBOX menu and press MENU to open the Inbox Options popup menu.
- 2. Select **Forward** from the popup menu.
- 3. Type an address in the **To** field, or, select one or more names from the Address Book (see *Selecting Contacts from the Address Book* on page 23).
- 4. Add any text to the **Msg** field to preface the forwarded message.
- 5. Press MENU to open the Message Options popup menu and select **Send**. The message display and popup menu close automatically and the message is sent.

#### 6.4 Deleting Messages

- 1. Scroll to the message you want to delete.
- Press MENU to open the Inbox Options popup menu and select one of:
   Delete to delete a single selected message; alternatively, you may press ALT-DEL
   Delete All Msgs to delete all messages in your Inbox;
   Delete Read Msgs to delete all messages that are marked as Read. Messages marked as "Unread" will not be deleted.

If you have set the Confirm Delete option (**PREFERENCES**  $\rightarrow$  Options  $\rightarrow$  **Confirm Delete**) to "Yes", then you will be asked to confirm or cancel the deletion.

### 6.5 Erred Messages

An erred Message is a message with transmission errors. The system will eventually correct the message by re-transmitting the missing or "erred" parts. When the message gets corrected, it will be shown as an Unread message.

# 7. Managing Outgoing Messages

Messages that you send are stored in the Outbox. Each message has a symbol indicating its current status:

- message transmission in progress
- message successfully sent
- message transmission pending (transmitter may be off, or network is busy)
- **x** message transmission failed.

Select **OUTBOX** in the Main Menu to display your sent messages.

### 7.1 Reviewing Sent Messages

You can read messages that you have sent in the same way that you read received messages:

- 1. Select **OUTBOX** in the Main Menu and scroll to the desired message.
- 2. Press **ENTER** to select and open the message for viewing.

### 7.2 Resending a Message

You can resend a message that was not sent successfully.

- 1. Select **OUTBOX** in the Main Menu to view messages that you have sent.
- 2. Scroll to the message you wish to resend.
- 3. Press MENU to open the Outbox Options popup menu and select **Resend** to resend the message to the same recipients as before.

### 7.3 Deleting Messages

Messages can be deleted from the Outbox.

- 1. Select **OUTBOX** in the Main Menu, and scroll to the message you want to delete. Note that you cannot delete a "transmission in progress" message.
- Press MENU to open the Outbox Options popup menu and select one of:
   Delete to delete a single selected message; alternatively, you may press ALT-DEL
   Delete All Msgs to delete all messages in your Outbox.

If you have set the Confirm Delete option (PREFERENCES  $\rightarrow$  Options  $\rightarrow$  Confirm Delete) to "Yes", then you will be asked to confirm or cancel the deletion.

# 8. Other Messaging Options

### 8.1 Creating Quick Text for Messages

Quick Text can be saved in your M90 so that you can quickly insert the text when composing messages. This is a way to create quick access to frequently used sentences or phrases. You can add or delete text items in the Quick Text menu.

#### Add a new Quick Text Item

1. Go to PREFERENCES → Quick Text.

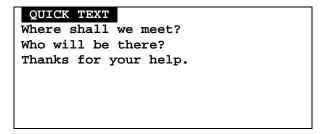

2. Press MENU to open the Quick Text options popup menu.

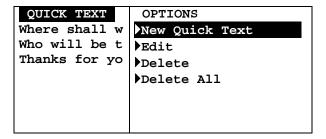

3. Select **New Quick Text** and enter the text in the Quick Text screen.

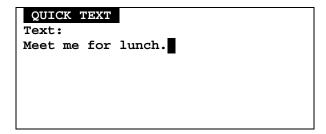

4. When done, press **MENU** and select **Save**, then press **ESC** to exit.

When text is saved in Quick Text, it is added to the top of the current list of phrases or sentences in the Quick Text menu.

You can view your saved text by scrolling down through the menu, and pressing **ENTER** when the desired text is highlighted.

### **Edit an Existing Quick Text Item**

- 1. In the Quick Text submenu, select the Quick Text item to be edited.
- 2. Press MENU to open the Quick Text Options popup menu and select Edit.

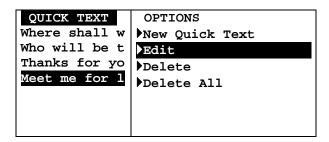

3. Make changes to the text in the Quick Text screen, and then press MENU and select Save.

When the edited text is saved in Quick Text, you can view the new version of the text by scrolling down through the menu, and pressing **ENTER** when the desired text is highlighted.

#### **Delete an Existing Quick Text Item**

- 1. In the Quick Text submenu, select the item to be deleted.
- 2. Press MENU to open the Quick Text Options popup menu and select **Delete**.
- Verify the deletion in the confirmation message that appears by selecting "Yes".
   The deleted text item no longer appears in the Quick Text submenu.

#### 8.2 Customizing the New Message Alert

You can change your Inbox Alert settings or turn the alert on or off.

Go to PREFERENCES → Mailbox Alerts.
 The Mailbox Alerts submenu is displayed.

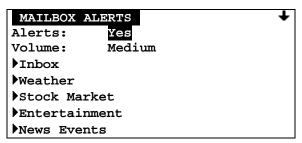

Arrow in upper right corner indicates that you can scroll down to see more mailboxes.

- 2. Set Alerts to "Yes" or "No" to enable or disable all mailbox alerts.
- 3. Set the **Volume** level to either "Low", "Medium", or "High".

These two options apply to alerts for all mailboxes (i.e. includes both incoming mail and news messages).

#### 4. Select Inbox.

The Inbox Alert submenu is displayed.

INBOX ALERT
Type: 1 Beep
Rebeep
Repeat: 2 times
Interval: 1 min
Quickview: Yes

- 5. Set **Type** to your desired option. This may be Silent, Vibrate, Short-Vibrate, Beep-Vibrate, Beep 1, Double Beep, Chirp, Beethoven, Arpeggio, Attention, Wilhelm Tell, Dododo, Around, or Up & Down. Press the **SPACE** key to play the alert; alternatively, you may play the alert within the Options popup menu by pressing **SPACE** or pressing the right → **ARROW** key.
- 6. Set Rebeep Repeat to either: "None", a number from 1 to 5, or "Forever".

The alert will repeat for the number of times selected; "None" means only the original alert will sound (i.e. there is no rebeep).

7. Set Rebeep Interval to either: "30 sec", "1 min", "2 min", "5 min", or "10 min".

If the Rebeep Repeat option is set to 1 or more, then the alert will repeat at the interval selected (every 30 seconds, 1 minute, 2 minutes, etc.).

8. Set Quickview to "Yes" or "No".

If Quickview is set to "Yes", then a New Message Received popup appears on the LCD display when a new message arrives. This is a quick way to view incoming messages. You can open the new message by selecting "Yes" in the popup, or you can close the popup by pressing any key.

9. Press **ESC** to save and exit from Inbox Alert.

#### 8.3 Setting a Message Timestamp

You can also have your M90 timestamp messages:

 Go to PREFERENCES → Message Timestamp. The Timestamp submenu is displayed.

MESSAGE TIMESTAMP
Timestamp: Yes
Time Format: 24hr
Date Format: Full

- 2. Set Timestamp to "Yes" (ON).
- 3. Set **Time Format** to "12hr" for 12-hour time format or "24hr" for 24-hour time format.

4. Set **Date Format** to either: "Full" (Feb 28, 2003),

"dd/mm/yyyy" (28/02/2007) or "mm/dd/yyyy" (02/28/2007).

5. Press **ESC** to save and exit from Timestamp.

### 8.4 Creating an Automatic Signature

You can create a personal signature and add it automatically to any outgoing message.

1. Go to PREFERENCES → Signature.

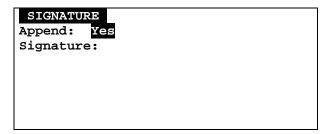

- 2. In the Append field, select "Yes".
- 3. In the **Signature** field enter text for your personal signature. All of the text will be added to new messages, but only the text up to the first carriage return will be added to reply messages. It is a good policy to put your name, then a carriage return, followed by the rest of your signature (separated by additional carriage returns if necessary).
- 4. Press **ESC** to save and exit from Signature.

#### 8.5 Saving Messages in the Personal Folder

You can move any message to your Personal folder in **FOLDERS**. For more information on folders, see *Managing Folders* on page 49.

- 1. Select **INBOX** or **OUTBOX** in the Main Menu, and scroll to the message you want to move.
- 2. Open the Inbox (or Outbox) Options popup menu and select Move to Folder.
- Scroll to the subfolder you wish to store your message in and press ENTER to move the message into that folder.

The message is moved from the Inbox (or Outbox, or News) to the selected folder.

37

# 9. Managing the Address Book

You can store names and email or wireless addresses on your M90 for quick access when sending messages. You can also create groups that allow you to send messages to multiple recipients.

Select ADDRESS BOOK in the Main Menu to display the Address Book list of contacts.

Note: For shortcuts see Shortcuts for Navigating on page 14.

### 9.1 Adding a Contact to the Address Book

1. In the Address Book, press MENU to open the Options popup menu.

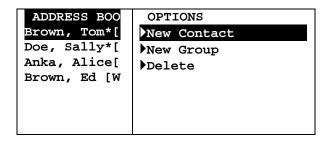

Select New Contact to display the New Contact screen and type the person's first name in the First Name field:

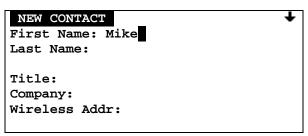

You can scroll down to see more fields to edit.

- 3. Continue to move down to each field and enter the appropriate text. Skip fields that you have no information for.
- 4. Set the **Usage** option field to "Normal" or "Frequent".

If Frequent is selected, the contact name will appear at the top of the Address Book list marked with an " \* ".

5. When done, press MENU to open the Options popup menu and select **Save** to save the new contact and return to the Address Book.

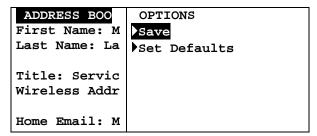

Or, press **ESC** to exit without saving.

# 9.2 Setting the Default Address within a Contact

When you create your contact if you don't explicitly set your default address, the topmost filled in address will become your default. A contact contains the following addressable fields:

- Wireless Address [WA]
- Work Email [WE]
- Home Email [HE]
- Alternate Email [AE]
- Work Phone [WP] (if enabled by your service provider)
- Home Phone [HP] (if enabled by your service provider)
- Mobile Phone [MP] (if enabled by your service provider)
- Fax Number [FX] (if enabled by your service provider)

For example, if you filled in Wireless Address and Home Email, then the default would be Wireless Address for that contact. If you wish to change the default address, or make other addresses also defaults, then do the following:

1. In the Options popup menu above, select Set Defaults. The Set Defaults screen is displayed:

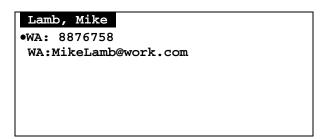

- 2. Select all addresses or phone numbers that you want to use as default.
  - If more than address is selected, messages sent to this contact will be delivered to all selected addresses
  - Phone number options will only appear if enabled by your service provider.
  - If you unselect all addresses, then the topmost address will be selected as the default.

3. When done, press **MENU** to open the Options popup menu and select **Update Contacts** to save your selections and return to the Edit Contact display.

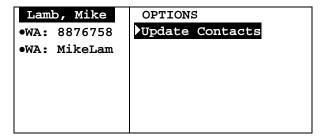

4. Press MENU again and select **Save** to save the new contact information and return to the Address Book. The new contact appears in the Address Book list.

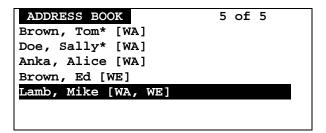

### 9.3 Adding a Group to the Address Book

- 1. In the Address Book, press MENU to open the Options popup menu and select New Group.
- 2. In the New Group screen type a name for the group in the Name field.
- 3. Set **Usage** to "Normal" or "Frequent" (groups that are used most often and should appear at the top of the Address Book list).
- 4. Press MENU to open the Options popup menu and select Edit Contact List to view a list of existing contacts (but not groups) in your Address Book.
- 5. Scroll down the list and select each contact that you wish to add to the group.

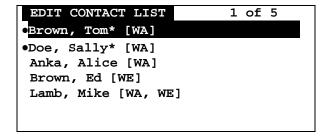

You cannot add a manual address to a group; you can only add contacts that you have already created in your Address Book.

- 6. When done adding contacts, press **MENU** to open the Options popup menu and select **Done Selecting** to save the contact list and return to the New Group screen.
- 7. Press MENU and select **Save** from the Options popup menu to save the new group and exit to the Address Book.

Or, press **ESC** to exit without saving.

### 9.4 Viewing Contact or Group Information

1. In the Address Book, scroll to a contact or group you wish to view. The contact or group name is highlighted.

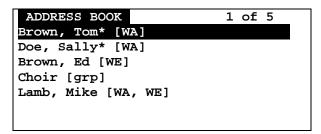

- Contacts are listed alphabetically by last name, with frequent contact names (marked by " \* ") at the top of the list.
- Group names are indicated by "[grp]".
- The addresses that messages will be sent to are indicated for each contact:

| [WA] | Wireless Address | [WP] | Work Phone   |
|------|------------------|------|--------------|
| [WE] | Work Email       | [HP] | Home Phone   |
| [HE] | Home Email       | [MP] | Mobile Phone |
| [AE] | Alternate Email  | [FX] | Fax Number   |

- Phone number options will only appear if enabled by your service provider.
- 2. Press **ENTER** to display detailed information about the selected contact:

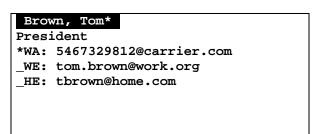

- The " \* " in the top line indicates that this is a frequent contact name.
- "\*wa" indicates that the Wireless Address is the address to which all messages for this contact will be sent.
- "\_we" indicates that messages will not be sent to the Work Email address.
- 3. Press **ESC** to return to the Address Book contact list.

# 9.5 Editing a Contact or Group

- 1. In the Address Book, scroll down to the contact or group that you wish to edit. The contact or group name is highlighted.
- 2. Press **ENTER** to display address information for that contact or group.
- 3. Press MENU and select Edit in the Options popup menu.

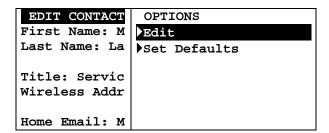

The Edit Contact or Edit Group screen is displayed, and you can make changes in any field, as required.

4. To edit a group contact list, press MENU and select **Edit Contact List** when the Edit Group screen is displayed.

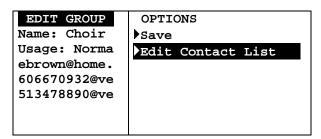

5. Press MENU again and select **Save** when done to save and exit to the Address Book, or press **ESC** to exit without saving.

# 9.6 Deleting a Contact or Group

- 1. In the Address Book, scroll to the name of the contact or group that you wish to delete. The contact or group name is highlighted.
- Press MENU and select Delete in the Options popup menu. Alternatively, you may press ALT-DEL. If you have set the Confirm Delete option (PREFERENCES → Options → Confirm Delete) to "Yes", then you will be asked to confirm or cancel the deletion.

The contact or group is deleted from the Address Book contact list.

# 10. Reading News

If you are subscribed to one or more news services, you can receive news messages.

Note: For shortcuts see Shortcuts for Navigating on page 14.

# 10.1 Reading a News Message

You can read a News message in the same way that you can read Inbox messages (see *Reading a Message* on page 27).

If a Quickview popup is displayed, then select "Yes" to view a new (unread) News message.

Or:

- 1. Select **NEWS** in the Main Menu.
- 2. Select a News folder in the News submenu.
- 3. Highlight the message you wish to read and press **ENTER** to display it.

# 10.2 Forwarding News

1. While the News message is displayed, press MENU to open the News Options popup menu and select **Forward Message**.

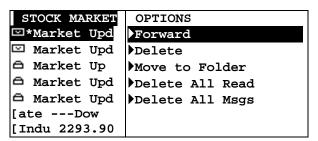

Status icons for News messages are the same as the status icons for Inbox messages.

The Forward A Message screen is displayed.

2. Follow the instructions for *Forwarding a Message* on page 29.

# 10.3 Deleting News

You can delete any or all News messages. News messages will also be deleted automatically when a new message is received and your News folder is already full.

#### **Automatic Deletion when News is Full**

When your News folders become full, your M90 will automatically delete News messages to make room for a new incoming News message. The order of priority for automatic message deletion is:

- 1. The oldest messages marked as Read are deleted first.
- 2. If all Read messages have been deleted, then the oldest Unread messages will be deleted.

Note: Any News messages saved in the Personal folder will not be deleted.

#### Delete News Messages while in a News Subfolder

To delete News messages yourself:

1. While a News message is highlighted in the News menu, press MENU to open the News Options popup menu and select one of:

**Delete** delete the selected message

**Delete All Read** delete all messages marked as Read in this folder

**Delete All Msgs** delete all messages in this folder.

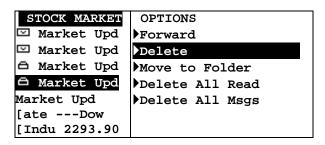

Or:

After opening a News message for viewing, press MENU to open the News Options popup menu and select **Delete**.

2. If you have set the Confirm Delete option (PREFERENCES → Options → Confirm Delete) to "Yes", then you will be asked to confirm or cancel the deletion.

Depending on the option selected, the selected News message, all News messages marked as Read, or all News messages will be deleted.

# Delete News Messages while in the News Menu

Alternately, you can delete messages as follows:

1. While a News folder is highlighted in the News menu, press MENU to open the News Options popup menu and select one of:

**Delete Read Msgs** - delete all messages marked as Read in *this* News folder

**Delete** - delete all messages in *this* News folder

**Delete All Read** - delete all messages marked as Read in *all* News folders

**Delete All Msgs** - delete all messages in *all* News folders.

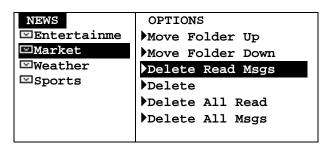

Note: News messages saved in the Personal folder in FOLDERS will not be deleted using any of these Delete options.

2. If you have set the Confirm Delete option (PREFERENCES → Options → Confirm Delete) to "Yes", then you will be asked to confirm or cancel the deletion.

Depending on the Delete option selected, all News messages or all News marked as Read, will be deleted in the selected folder, or in all folders (but not in the Personal folder).

#### 10.4 Reordering News Folders

 Select a News folder, press MENU to open the News Options popup menu and select one of:
 Move Folder Up
 Move Folder Down.

#### 10.5 Customizing News Alerts

You can turn alerts on or off and change the volume for all alerts (both News and Inbox), or modify the type of alert for different kinds of News messages.

Go to PREFERENCES → Mailbox Alerts.
 The Mailbox Alerts submenu is displayed.

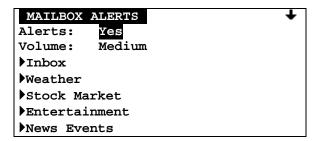

2. Set **Alerts** to "Yes" (ON) or "No" (OFF) and set the **Volume** level to either "Low", "Medium", or "High".

Note: This affects both Inbox and News messages. Do not make changes to these two items unless you intend them for all message alerts.

3. Select one of the News types (Weather, Stock Market, etc.) that you wish to set an alert for. The News Alert Options submenu is displayed.

WEATHER ALERT
Service: Yes
Type: Vibrate
Quickview: Yes
History: 4

# **Set News Alert Options**

1. Set Service to either:

"Yes" (receive a message and create folder for it) or

"No" (message will not be received and associated folder will be deleted).

- 2. Set **Type** to your desired option. This may be one of Silent, Vibrate, etc.
- 3. Set Quickview to either "Yes" or "No".

If Quickview is set to "Yes", then a New Message Received popup appears on the display when a new message arrives. This is a quick way to view incoming News messages; you can open the new message by selecting "View Message" in the popup, or you can close the popup by pressing any **ESC**.

4. Set **History** to a number from 1 to 8 for the maximum number of messages to be stored in the folder.

When the maximum number for a folder is reached, then your M90 will automatically delete messages from that folder according to the deletion rules for *Automatic Deletion when News is Full* on page 44. Messages will also be deleted when the M90 runs out of News message memory.

### 10.6 Saving News in the Personal Folder

You can archive any News message in your Personal folder in **FOLDERS**. For more information on folders, see *Managing Folders* on page 49.

- 1. After selecting the News message for viewing, press MENU to open the News Options popup menu and select **Move to Folder**.
- 2. Scroll to the folder or subfolder where you wish to store your message and press **ENTER** to move the message into that folder.

The message will be moved from your News folder to your Personal folder.

# 11. Creating and Managing Memos

You can create and save memos (i.e. text files) on your M90. These memos can be added to messages that you send out.

Note: For shortcuts see Section 3.5 Shortcuts for Navigating on page 14.

### 11.1 Creating a Memo

You can create and store memos in Folders on your M90.

1. Go to FOLDERS → **Memos** and press **MENU** to open the Memo Options popup menu.

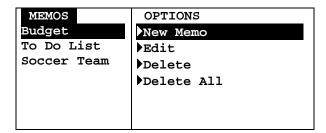

2. Select **New Memo** to open the New Memo screen.

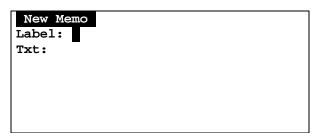

- 3. Enter a name for your memo in the Label field. For example: Shopping.
- 4. Enter the memo text in the **Txt** field. For example: *Pickup tomato sauce, noodles, peppers.*
- Press MENU to open the Memo Options popup menu and select Save.
   The memo and the popup menu close and the memo label (Shopping) appears in the Memos folder.

Or, press **ESC** to exit without saving.

#### 11.2 Viewing a Memo

To read a memo you have already created:

- 1. Go to FOLDERS → **Memos** and scroll to the desired memo.
- 2. Press **ENTER** to display the memo text.

# 11.3 Editing a Memo

- 1. Go to FOLDERS  $\rightarrow$  **Memos** and scroll to the memo to be edited.
- 2. Press MENU to open the Memo Options popup menu and select Edit.
- 3. Make any changes in the Edit Memo screen.
- 4. Press MENU to open the Memos Options popup menu again and select **Save**. The changes are saved and the memo and popup menu are closed.
  - Or, press **ESC** to exit without saving.

### 11.4 Deleting a Memo

- 1. Go to **FOLDERS** → **Memos** and scroll to the memo to be deleted.
- Press MENU and select Delete in the Memo Options popup menu. Alternatively, you may press ALT-DEL. If you have set the Confirm Delete option (PREFERENCES → Options → Confirm Delete) to "Yes", then you will be asked to confirm or cancel the deletion.

The memo is deleted from the folder submenu.

# 11.5 Inserting a Memo into a Message

You can insert a memo into an outgoing message (in SEND A MESSAGE).

1. With the cursor in the **Msg** field of a new outgoing message, press **MENU** to open the Options popup menu.

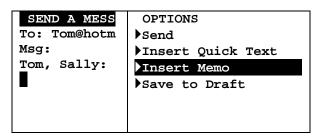

- 2. Select **Insert Memo** from the popup menu.
  - A list of memos is displayed.
- 3. Select the desired memo from the list.

  The text of the memo is inserted at the cursor in the message field.
- 4. When done, press MENU to open the Message Options popup menu and select Send.

# 12. Managing Folders

You can store messages, news, memos and any text files in your M90 Folders. You can create subfolders in the Personal subfolder for organizing the messages that you save there. When you select FOLDERS from the Main Menu, four subfolders are displayed:

Drafts - for messages being created or edited

• Memos - for memos that you create

Personal - for storing mail and news messages.

• **Help** - for viewing help

### 12.1 Creating a New Subfolder for Mail or News Messages

You can create subfolders in the Personal folder for organizing your saved mail or news messages.

- 1. Select FOLDERS in the Main Menu.
- 2. Select the Personal folder.
  You cannot create new subfolders in the Draft or Memos folders.
- 3. Press MENU to open the Folder Options popup menu.

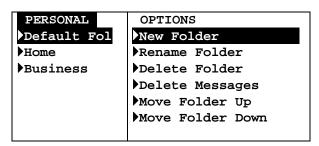

4. Select **New Folder** in the popup menu to open the New Folder screen.

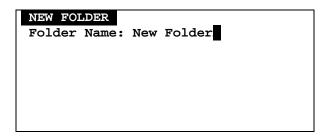

- 5. Delete the default name 'New Folder' by pressing ALT then DEL. If you have set the Confirm Delete option (PREFERENCES → Options → Confirm Delete) to "Yes", then you will be asked to confirm or cancel the deletion.
- 6. Type a name for the new subfolder.

7. Press MENU to open the Folder Options popup menu again and select **Save**. The New Folder submenu closes and the new subfolder appears in the Personal folder submenu.

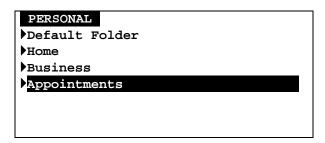

Or, press **ESC** (or select **Cancel** from the Options popup menu) to exit without saving.

# 12.2 Editing a Subfolder Name

You can change any subfolder name by selecting it in the Folders menu, pressing **MENU** to open the Folder Options popup menu, and selecting **Rename Folder**.

# 12.3 Deleting Subfolders

You can delete a subfolder by selecting **Delete Folder** in the popup menu. Note that you cannot delete the Default Folder.

# 12.4 Managing Draft Messages

You can delete messages saved in the Drafts folder, by pressing **MENU** to open the Folder Options popup menu, and then selecting **Delete** to delete the highlighted message or **Delete All Msgs** to delete all messages in the folder.

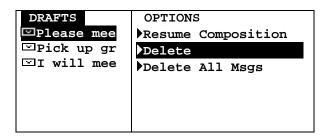

You can send messages saved in the Drafts folder, by viewing a draft message, pressing **MENU** to open the Options popup menu, and then selecting **Resume Composition**.

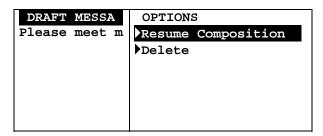

**Resume Composition** will move the message into the Send a Message application automatically. You can continue composing your message and then send it.

# 12.5 Managing Personal Messages

Depending on the type of message, messages saved in your Personal folder can be Resent, Forwarded, Replied To, Deleted or Moved to another folder.

- Messages saved from the Inbox can be Replied To and Forwarded
- Messages from the Outbox can be Forwarded and Resent
- Messages saved from News messages can be Forwarded.

All messages can be Deleted or Moved to another folder.

#### To Reply, Forward, Delete or Move a message:

- 1. Select FOLDERS in the Main Menu, then select the Personal folder.
- 2. Select the appropriate subfolder.
- 3. Select the message you want to work with, and press MENU to open the Folder Options popup menu.

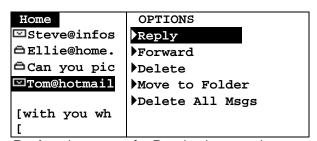

**Reply** only appears for Received personal messages

4. Select the desired option. For more information, see the same commands described in *Managing Incoming Messages* on page 27, or *Managing Outgoing Messages* on page 31.

# 13. Setting Personal Options

Your M90 comes with certain options already set for you. You can change any of the options listed in the Preferences Menu and save them.

To start, select PREFERENCES in the Main Menu.

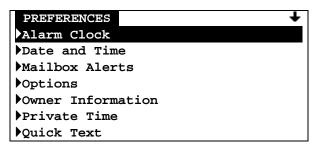

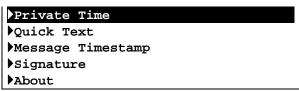

Arrow indicates that you can scroll DOWN to see more.

"Alarm Clock", "Options", and "Private Time" settings are described in this chapter.

Other Preference settings are described in the following places:

- "Date and Time" settings on page 19
- "Mailbox Alerts" settings on page 34
- "Owner Information" settings on page 18
- "Quick Text" settings on page 33
- "Message Timestamp" settings on page 35
- "Signature" settings on page 36
- "About" information on page 17

# 13.1 Setting Up the Alarm Clock

You can set one or two alarms on your M90. For example, you may set Alarm #1 for a wake-up time on weekdays and Alarm #2 for a weekend wake-up time.

Go to PREFERENCES → Alarm Clock.
 The Alarm Clock menu is displayed.

ALARM CLOCK
Volume: Medium
Alarm #1: Off
Alarm #2: On

2. Set **Alert Volume** to either "High", "Medium", or "Low".

In the Alarm Clock menu, you can see whether either alarm is set On or Off. To set an alarm that is currently Off, do the following:

3. Select Alarm #1 (which is currently set OFF) to open the Set Alarm #1 submenu.

SET ALARM #1

Alarm Clock: Off
Frequency: Once
Time: [HH]:[MM] [AM]

Alert Type: Beep 1
Snooze: Yes
Comment:

- 4. In the Alarm #1 submenu you can make the following changes:
  - Alarm Clock: set to "On" or "Off"
  - Frequency: set how often the alarm alert should sound

"Once" (only one occurrence, at the set time),

"Daily" (every day at the set time),

"Weekday" (every Mon., Tues., Wed., Thurs. and Fri. at the set time), or

"Weekend" (every Sat. and Sun. at the set time).

• Time:

If Date and Time **Time Format** is set to 12 hour format: set the hour (01–12), minute (00–59) and AM or PM for the alarm alert

If Date and Time **Time Format** is set to 24 hour format: set the hour (00-23), and minute (00–59) for the alarm alert

- Alert Type: set to your desired option. This may be one of Silent, Vibrate, etc.
- **Snooze:** "Yes" (alarm alert will sound up to 3 more times at 10 minute intervals) or "No" (only one alarm alert at the set time). If Snooze is enabled then the alarm icon will flash in the Main Menu when the alarm alert is triggered, and continues to flash until the alarm is turned off.
- **Comment:** enter text to describe Alarm (e.g., *Dental appointment*); this will appear in the Alarm Alert popup.
- 5. When done, save and exit from the Alarm #1 submenu and return to the Alarm Clock menu.
- 6. You can select **Alarm #2** and make similar changes there as well.
- 7. Press **ESC** to save and exit from Alarm Clock.

#### 13.2 Alarm Alerts

When the alarm alert is triggered, an alarm alert screen appears on top of whatever was currently being displayed. Press any key to stop the alarm. The popup remains onscreen until you close it or turn off the alarm.

Alarm #1: 9:30AM
Dental Appointment

Snooze
Turn off Alarm #1

# **Close the Alarm Alert Popup**

Select **OK** from the Alarm Alert popup menu (Snooze is OFF).

The popup will close and not reappear.

Or:

Select **Snooze** from the Alarm Alert popup menu (this option replaces "OK" when Snooze is ON). The popup closes and will reappear in 10 minutes when the alarm alert is repeated.

The alarm icon in the Main Menu continues to flash between alerts.

#### **Turn Off and Reset the Alarm**

Select **Turn Off Alarm** from the popup menu. The alarm may also be silenced by pressing any key, or by pressing the **ALERT SILENCE** button on the left side of the M90.

The alarm is set to the next alarm time (for example, next day at same time), if any, and the popup is closed.

#### 13.3 Customizing Display Features

You can customize your M90 display with a number of display options.

1. Go to PREFERENCES  $\rightarrow$  **Options** to open the Options submenu.

OPTIONS
Font Size: 8-line
Contrast: 5
Confirm Delete: Yes
Keyclick: No
Screen Timeout: 30 sec

- 2. Make changes in the Options submenu as desired. Press the up or down ↑ ↓ ARROW keys to move from field to field, and press ENTER to change options in each field.
  - Font Size: Set to "5-line" for larger font or "8-line" (default) for smaller font.

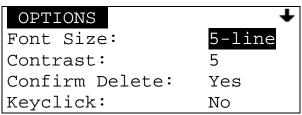

Display screen with 5-line font selected

- Contrast: Set the LCD display contrast to a number from 1 (low) to 10 (high).
- **Confirm Delete:** for a confirmation message whenever you delete a message/memo/text, set to "Yes", or "No" (no confirmation message will be displayed).
- **Keyclick:** Set to "Yes" for an audible click whenever any key is pressed, or "No" for no click.
- Screen Timeout: Set to "30 sec", "60 sec" or "Off".

After the M90 has been idle for the selected length of time, the LCD screen will go blank to conserve energy. If the back light is on, it will turn off.

If set to "Off", then the screen will remain on until the device is turned off.

Message Privacy: If your M90 is enabled for Message Privacy, then you can set this
option to "Yes". This means that if the network requests the "read" status of a message
sent to you, the device will inform the network that the device is currently set to private.

If set to "No", or if Message Privacy is not enabled for your device, then the device will respond to any network "read" status requests.

3. Press **ESC** to save and exit from Options.

### 13.4 Setting Private Time

Private Time allows you to turn off Inbox and News Message Alerts for a specified period of time every day (for example, when you are asleep at night). To configure Private Time:

1. Go to PREFERENCES → Private Time.

PRIVATE TIME
Private Time: No
Start Time: [HH]:[MM] [AM]
End Time: [HH]:[MM] [AM]
Alert at End: Yes

2. Set Private Time to "Yes" to turn on Private Time.

- 3. Enter the **Start Time** by clicking in each field until the desired number or option appears: If Date and Time **Format** is set to 12 hour format: set the hour (01–12), minute (00–59) and AM or PM
  - If Date and Time **Time Format** is set to 24 hour format: set the hour (00-23), and minute (00-59)
- 4. Enter the End Time by clicking in each field until the desired number or option appears: If Date and Time Format is set to 12 hour format: set the hour (01–12), minute (00–59) and AM or PM If Date and Time Format is set to 24 hour format: set the hour (00-23) and minute

(00-59)

- 5. Set **Alert at End** to "Yes" (default) or "No". When set to Yes, an alert sounds at the end of Private Time if new messages are in the Inbox.
- 6. Press **ESC** to save and exit from Private Time. Private Time is now turned on and will go into effect for the selected time period (from Start Time to End Time).

# 14. Maintenance

#### 14.1 General Care

Clean with a soft cloth dampened with soap and water.

Do not immerse in water. Do not use alcohol, solvents or other cleaning solutions.

Do not expose to excessive heat, moisture or extreme shock.

# 14.2 Battery Care

The Battery Life Status Indicator will flash on the M90 LCD display screen when the battery needs recharging. Charge the battery per the instructions in Section 2.3 *Charging the Battery* on page 7.

#### Removing and Replacing the Battery

Under normal circumstances your Unication lithium ion polymer battery should not need replacing for many years. If you do need to replace it, follow these instructions. To prevent possible data loss or corruption, you should power off the M90 prior to removing the battery.

- Replace battery with Unication Part No. 6653-00001 only. Use of another battery may present a risk of fire or explosion. Refer to Section 1 for safety information. For locations where Unication batteries may be obtained, email sales@uniamericas.com.
- Power off the M90 (see *Turning Your M90 Off and On* on page 19).
- Remove the old battery from the rear of the M90 as shown in the illustrations below. First slide the battery lock outwards to the unlocked position, then slide the battery in the direction shown in step 2 until it stops (approximate position as shown in step 2). Finally, lift the end of the battery up and pull the battery out of the housing as shown in steps 3a and 3b. The battery should slide and lift out of the housing easily. Do not force.

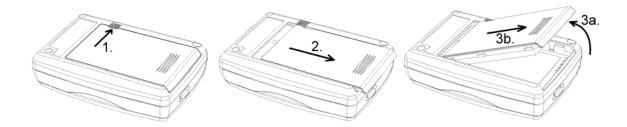

- Now, install the new battery per instructions in Section 2.2 Installing the Battery on page 7.
- Dispose of used battery promptly. Keep away from Children.

# 15. Troubleshooting

Device has been turned off. Press ALT then SPACE to turn the M90 does not turn on

M90 on.

Check the battery: ensure battery is charged, inserted properly,

and that the contacts are clean.

You can't send messages Check the signal strength meter (if this feature has been enabled

by your service provider). If the signal is weak, move to an open

space or, if in a building, move close to a window.

Check your coverage icon. Ensure you have 2-way coverage; if not then there may not be network coverage in your area.

Check your transmitter icon. Is the Transmitter Off? If so, turn on.

You can't receive messages Check the signal strength meter (if this feature has been enabled

by your service provider). If the signal is weak, move to an open

space or, if in a building, move closer to a window.

Check your coverage icon. Ensure you have 2-way coverage; if not then there may not be network coverage in your area.

Check your transmitter icon. Is the Transmitter Off? If so, turn on.

The battery won't charge Check the charger. Ensure the charger is properly plugged in,

and that the wall outlet has power.

Check the battery contacts. Ensure contacts are clean.

Check the battery temperature. If it is warm, let it cool before

recharging.

Is it an old battery? Replace the battery.

Are you using an original Unication battery? The M90 is only designed to work with Unication lithium ion polymer batteries.

Please note: A fully discharged battery may require charging up to half an hour before the M90 powers on. For this period of time,

the display will be blank.

The battery loses charge faster than normal

Are you in an area of variable coverage? This consumes more

Is it a new battery? A new battery needs two to three charge/discharge cycles to attain normal performance.

Is it an old battery? Battery performance declines after several

years of use.

Are you using your M90 in extreme temperatures? At extremely hot or cold temperatures, battery performance is significantly

reduced.

# 16. Regulatory Compliance

# 16.1 FCC / IC Compliance Statement

This device complies with FCC 47 CFR Part 15 of the FCC rules and the Industry Canada (IC) Class B limits. Operation is subject to the following two conditions:

- This device may not cause harmful interference
- This device must accept any interference received, including interference that may cause undesired operation.

Class B emission limits are designed to provide reasonable protection against harmful interference in a residential installation. This device generates, uses, and can radiate RF energy and, if not used in accordance with the instructions, may cause harmful interference to radio communications. However, there is no guarantee that interference will not occur due to a particular use of the device. If this device does cause harmful interference to radio or television reception, which can be determined by turning the device off and on, the user is encouraged to try to correct the interference by one or more of the following measures:

- · Reorient or relocate the receiving antenna
- Increase the separation between the device and receiver
- Connect the device into an outlet on a circuit different from that which the receiver is connected
- Consult the dealer or an experienced radio/TV technician for help.

Users take note: Any changes made to the M90 device that are not expressly approved in writing by Unication Co., Ltd. May render this device's FCC/IC compliance invalid, and may void the user's authority to operate said device.

### 16.2 UL 1604 Compliance Statement

- 1. This equipment is suitable for use in Class I, Div. 2, Groups A, B, C, D, Class II, Div. 2, Groups F and G, or Non-Hazardous Locations Only.
- Warning Explosion Hazard Substitution of Components May Impair Suitability for Class I, Div. 2 and Class II, Div. 2.

# Index

| address book                                              | erred messages, 29                                        |
|-----------------------------------------------------------|-----------------------------------------------------------|
| adding a new contact, 37                                  | ESC key, 13                                               |
| adding a new group, 39<br>deleting a contact or group, 41 | external connector, 12                                    |
| editing a contact or group, 41                            | folders                                                   |
| set default addresses, 38                                 | creating a subfolder, 49                                  |
| shortcuts, 15                                             | deleting a memo, 48                                       |
| alarm clock                                               | deleting subfolders, 50                                   |
| alert, closing and turning off, 55                        | draft messages, managing, 50 editing a subfolder name, 50 |
| indicators/icon, 10                                       | insert memo in message, 48                                |
| setting snooze mode, 54 setting up, 53                    | moving mail messages to, 36                               |
| alerts                                                    | moving news messages to, 46                               |
| alarm, closing and turning off, 55                        | new memo, 47<br>personal messages, managing, 51           |
| inbox, 34                                                 | viewing a memo, 47                                        |
| news, 45                                                  | font size, setting, 56                                    |
| playing, 35<br>setting indicator, 11                      | forwarding messages, 29                                   |
| turn off/on, 20                                           | function keys, 13                                         |
| ALT key, 13                                               | go to main menu, 13, 21                                   |
| automatic deletion                                        | go to status icons, 21                                    |
| Inbox, 16                                                 | groups, adding to address book, 39                        |
| news, 44<br>personal memory, 16                           | help, 16, 49                                              |
| back light, turning it on/off, 12                         | inbox                                                     |
| battery                                                   | customizing incoming message alert, 34                    |
| care, 59                                                  | deleting messages, 29                                     |
| charge indicator, 11                                      | erred messages, 29                                        |
| charging, 7                                               | forwarding a message, 29 reading a message, 27            |
| installing, 7                                             | replying to a message, 28                                 |
| loses charge too fast, 61 removing, 59                    | installing the battery, 7                                 |
| won't charge, 61                                          | keyboard                                                  |
| charging the battery, 7                                   | locking, 21                                               |
| confirm delete popup, setting, 56                         | shortcuts, 14                                             |
| contact list                                              | using the, 12                                             |
| in groups, 39                                             | keyclick, setting, 56                                     |
| contacts                                                  | lanyard, 8                                                |
| adding to address book, 37                                | LCD display, 9                                            |
| sending messages to, 23                                   | contrast adjustment, 56                                   |
| setting the default address, 38                           | customizing, 55<br>main menu icons, 10                    |
| control keys, 13                                          | status indicators/icons, 10                               |
| coverage indicator, 11                                    | turning back light on/off, 12                             |
| customizing display features, 55                          | lowercase/uppercase characters, typing, 13                |
| date, setting, 19                                         | main menu, 10                                             |
| DEL key, 13                                               | popup menu, 20                                            |
| deleting messages, 29, 31                                 | main menu icons on the LCD display, 10                    |
| display contrast, setting, 56                             | memos                                                     |
| draft messages, editing, deleting, sending, 50            | creating, 47<br>deleting, 48                              |
| Drafts Folder, saving to, 26                              | inserting in messages, 48                                 |
| ENTER key, 13                                             | shortcuts, 14                                             |

| viewing, 47                                 | creating, 33                               |
|---------------------------------------------|--------------------------------------------|
| MENU key, 13                                | deleting, 34                               |
| messages                                    | editing, 34                                |
| automatic deletion, 16                      | shortcuts, 14<br>using in a message, 25    |
| can't receive, 61                           |                                            |
| can't send, 61                              | quickview                                  |
| deleting, 29, 31                            | enabling, 35, 46<br>using, 27, 43          |
| erred, 29                                   | -                                          |
| forwarding, 29<br>new unread indicator, 10  | reading a message, 27<br>shortcuts, 14     |
| privacy, 56                                 | ,                                          |
| reading, 27, 31                             | reading a news message, 43                 |
| replying to, 28                             | replying to a message, 28                  |
| resending, 31                               | resending a message, 31                    |
| saving, 36                                  | reviewing sent messages, 31                |
| saving to Drafts Folder, 26                 | safety information, 5                      |
| sending. See sending messages shortcuts, 14 | saving messages in folders, 36, 46         |
| timestamp, 35                               | sending messages, 23                       |
| transmission, turn off/on, 20               | composing, 25                              |
| navigating the menus, 14                    | editing manual entries, 25                 |
| news                                        | inserting a memo, 48                       |
| automatic deletion when news is full, 44    | saving to Drafts Folder, 26                |
| customizing news alerts, 45                 | selecting contacts from Address Book, 23   |
| deleting, 44                                | to non-default contact addresses, 24       |
| forwarding a news message, 43               | serial connector, 12                       |
| reading a message, 43                       | setting personal options, 53               |
| reordering news folders, 45                 | setting up your M90, 17                    |
| saving messages in the personal folder, 46  | SHIFT key, 13                              |
| numbers, typing, 13                         | shortcuts, 14                              |
| outbox                                      | signal strength indicator, 11              |
| deleting messages, 31                       | signature, creating a, 36                  |
| message symbols, 31 resending a message, 31 |                                            |
| reviewing sent messages, 31                 | snooze mode<br>indicator, 10               |
| owner information, 18                       | setting, 54                                |
| personal folder, managing messages in, 51   | special characters, typing, 13             |
|                                             | status indicators/icons, 10                |
| personal memory, 16                         | •                                          |
| power connector, 12                         | subfolders. See folders                    |
| power off/on, 10, 13, 19                    | system status indicators/icons, 10         |
| preferences menu, 53                        | time, setting, 19                          |
| about, 17                                   | timeout, setting screen, 56                |
| alarm clock, 53                             | timestamp, setting a message, 35           |
| mailbox alerts, 34, 45 options, 55          | transmission, message                      |
| owner information, 18                       | indicator, 10                              |
| private time, 56                            | turn off/on, 20                            |
| signature, 36                               | transmitter off/on, 20                     |
| timestamp, 35                               | troubleshooting, 61                        |
| privacy, 56                                 | uppercase/lowercase characters, typing, 13 |
| private time, setting up, 56                | viewing system information, 17             |
| quick text                                  | viewing system information, 17             |
|                                             |                                            |

| <br> |          | <br> |
|------|----------|------|
| <br> | <u> </u> | <br> |

Unication Co., Ltd. www.uni.com.tw

User's Guide Part Number: 9626-01006 Revision C